## **Ινστιτούτο Ανάπτυξης Απασχόλησης (ΙΑΝΑΠ)**

**Κέντρο Δια Βίου Μάθησης**

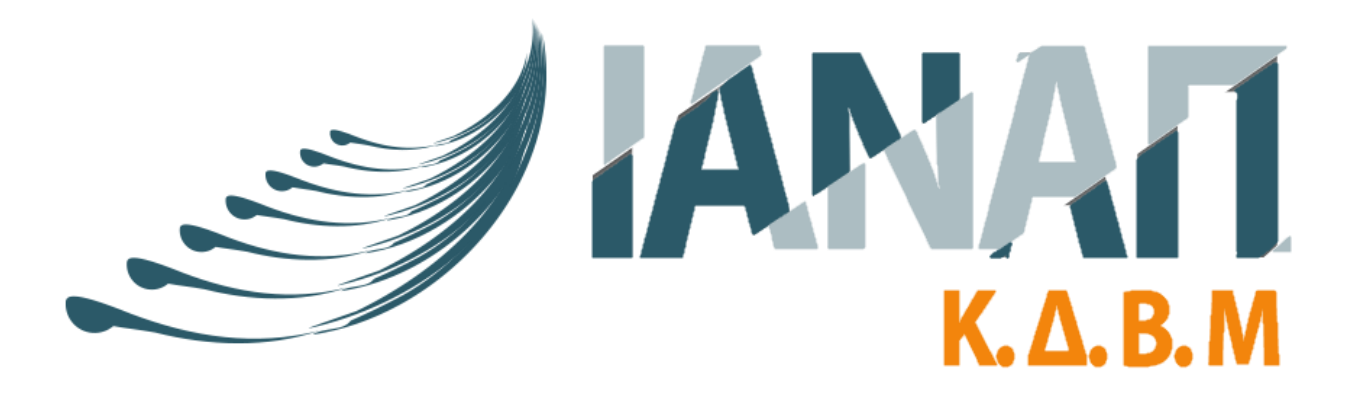

# **Εγχειρίδιο Χρήσης Σύγχρονης Τηλεκατάρτισης**

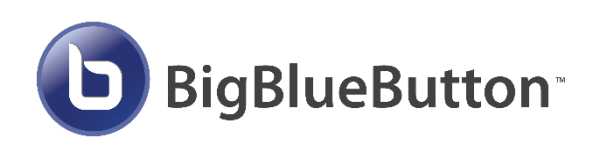

### Περιεχόμενα

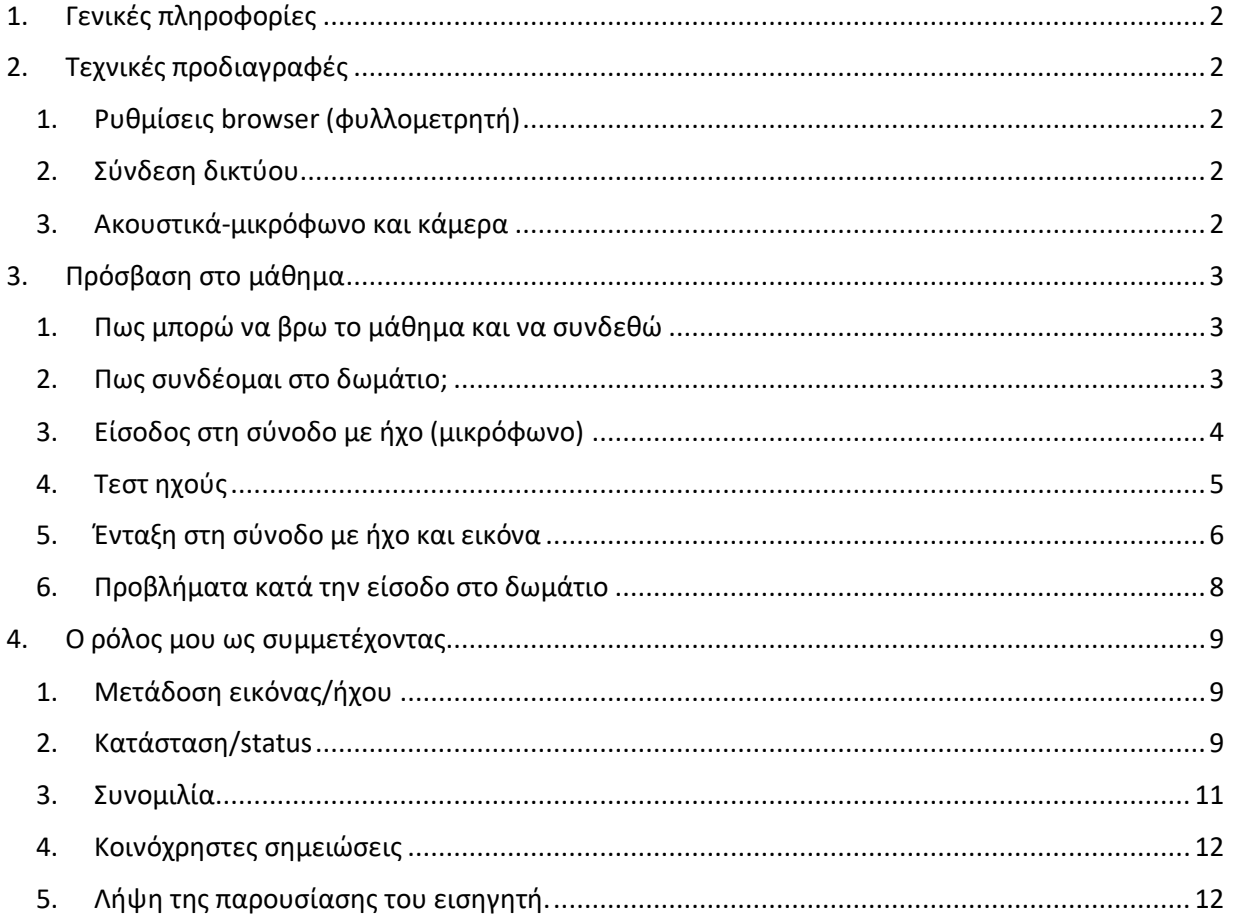

Το BigΒlueButton είναι εργαλείο ανοιχτού κώδικα. Ως εκ τούτου, αλλαγές και προσθήκες σε αυτό το εγχειρίδιο είναι πολύ πιθανές να γίνουν ανά πάσα στιγμή ως αποτέλεσμα της διαρκούς ανάπτυξης. Επομένως, θα πρέπει πάντα να ανατρέχετε στην πιο πρόσφατη έκδοση αυτού του εγχειριδίου χρήσης.

### 1. Γενικές πληροφορίες

<span id="page-2-0"></span>Παρακαλώ διαβάστε το παρόν εγχειρίδιο σχετικά με τα σύγχρονα μαθήματα λίγες μέρες πριν το πρώτο σας μάθημα. Αυτό θα σας δώσει τη δυνατότητα να επικοινωνήσετε με το τεχνικό μας τμήμα σε περίπτωση που αντιμετωπίσετε δυσκολίες ή προβλήματα, πριν την έναρξη του μαθήματος και να βρείτε λύσεις.

Μπορείτε να επικοινωνήσετε με το τεχνικό μας τμήμα μέσω email στο [support@ianap.gr](mailto:support@ianap.gr) ή μέσω τηλεφώνου στο **2421 102 144**.

### <span id="page-2-1"></span>2. Τεχνικές προδιαγραφές

### 1. Ρυθμίσεις browser (φυλλομετρητή)

<span id="page-2-2"></span>Δεν απαιτείται η εγκατάσταση κανενός λογισμικού για να παρακολουθήσετε τα σύγχρονα μαθήματα, παρά μόνο η χρήση ενός web browser.

Συστήνεται η χρήση του Google Chrome ή του Mozilla Firefox.

Μπορείτε να κάνετε λήψη τους από εδώ:

**Chrome**: <https://www.google.com/chrome/>

**Firefox**: <https://www.mozilla.org/el/firefox/new/>

Μπορείτε να συμμετέχετε στα μαθήματα με tablet (iPad, android) ή κινητό χρησιμοποιώντας τον chrome ή τον Firefox. (Παρόλο αυτά, όταν κάνετε χρήση tablet/κινητού δεν είναι δυνατός ο διαμοιρασμός οθόνης)

### 2. Σύνδεση δικτύου

<span id="page-2-3"></span>Ως ελάχιστη απαίτηση, η σύνδεση σας στο διαδίκτυο πρέπει να πληροί τα παρακάτω κριτήρια:

- Τουλάχιστον 1Mbps/s download και 0,5Mbps/s upload
- Μια ταχύτητα της τάξεως των 5Mbps/s download και 1 Mbps/s upload θα ήταν ιδανική.

Μπορείτε να ελέγξετε την ταχύτητα σας ολοκληρώνοντας ένα τυπικό τεστ εδώ: <https://www.speedtest.net/>

### 3. Ακουστικά-μικρόφωνο και κάμερα

<span id="page-2-4"></span>Αν θέλετε να μιλάτε στη διάρκεια του μαθήματος θα χρειαστείτε ένα μικρόφωνο. Για την καλύτερη δυνατή ποιότητα προτείνουμε τη χρήση ενός headset ώστε να ελαχιστοποιηθούν τα παράσιτα.

Τα handsfree των κινητών μπορούν επίσης να χρησιμοποιηθούν αλλά μόνο σε συσκευές που έχουν κοινή υποδοχή ηχείων/ακουστικών (συνήθως φορητοί υπολογιστές). Πολλοί υπολογιστές έχουν μια υποδοχή για ακουστικά και μια για μικρόφωνο. Σε αυτή την περίπτωση απαιτείται κάποιος μετατροπέας.

Αν θέλετε οι άλλοι συμμετέχοντες να σας βλέπουν κατά τη διάρκεια του μαθήματος, θα χρειαστείτε μια κάμερα (web camera). Σε αυτή την περίπτωση μια τυπική κάμερα ή η ενσωματωμένη των φορητών υπολογιστών είναι αρκετή.

<span id="page-3-0"></span>

### 3. Πρόσβαση στο μάθημα

1. Πως μπορώ να βρω το μάθημα και να συνδεθώ

<span id="page-3-1"></span>Μπορείτε να βρείτε τον σύνδεσμο στο μάθημα στο οποίο έχετε γραφτεί. Κοιτάξετε γι αυτό το σύμβολο στο μάθημα κι αν χρειάζεται διαβάστε τις οδηγίες του μαθήματος (όπου παρέχονται).

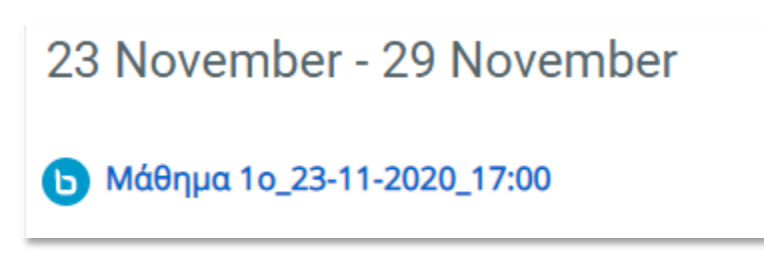

### *Εικόνα 1*

Μπορείτε να συνδεθείτε στο μάθημα κάνοντας κλικ σε αυτό το σύμβολο κατά τη διάρκεια των ωρών που έχουν ανακοινωθεί βάση του προγράμματος που έχει αναρτηθεί στο μάθημα. Σε κάποια μαθήματα ενδέχεται να μη μπορείτε να συνδεθείτε πολύ νωρίτερα, παρα 5-10 λεπτά πριν την έναρξη του μαθήματος ή μόλις το επιτρέψει ο διδάσκοντας.

### 2. Πως συνδέομαι στο δωμάτιο;

<span id="page-3-2"></span>Αν είστε καταρτιζόμενος και πληροίτε τις προϋποθέσεις για να συνδεθείτε στο δωμάτιο, απλά πατήστε το κουμπί "**Ένταξη στη σύνοδο**".

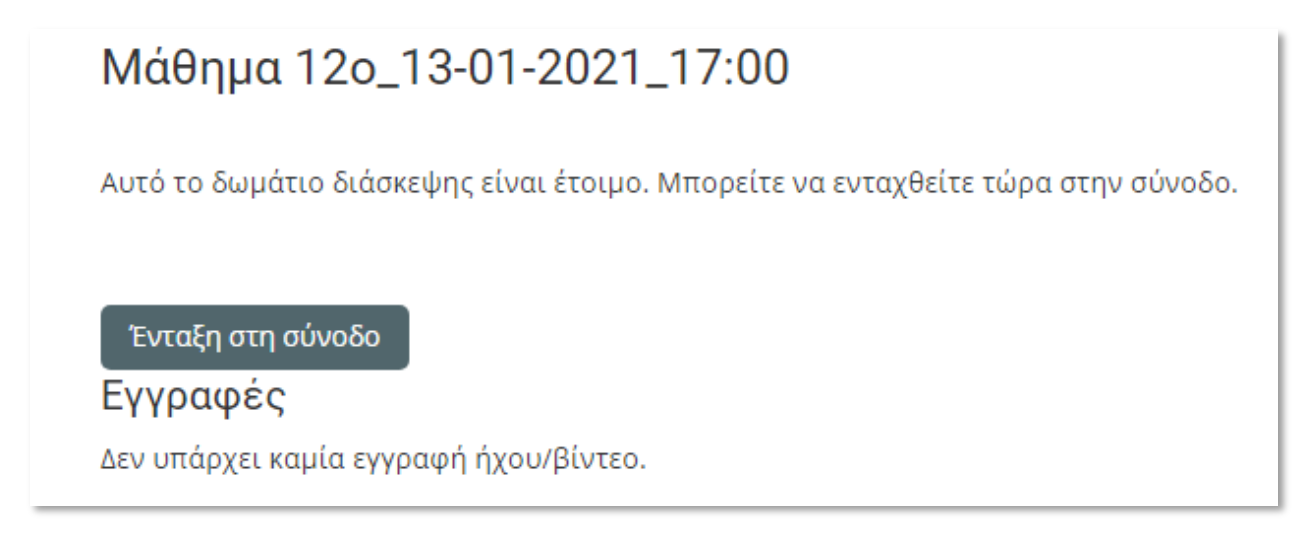

### *Εικόνα 2*

Αν το κουμπί δεν εμφανίζεται, αυτό σημαίνει ότι το μάθημα δεν έχει ενεργοποιηθεί ακόμα. Θα πρέπει να περιμένετε μέχρι να ενεργοποιηθεί. Συνήθως αναγράφεται η ώρα έναρξης της συνόδου.

### 3. Είσοδος στη σύνοδο με ήχο (μικρόφωνο)

<span id="page-4-0"></span>Αφού επιλέξετε ένταξη στη σύνοδο, θα ερωτηθείτε μέσω ενός παραθύρου πως θέλετε να συμμετάσχετε.

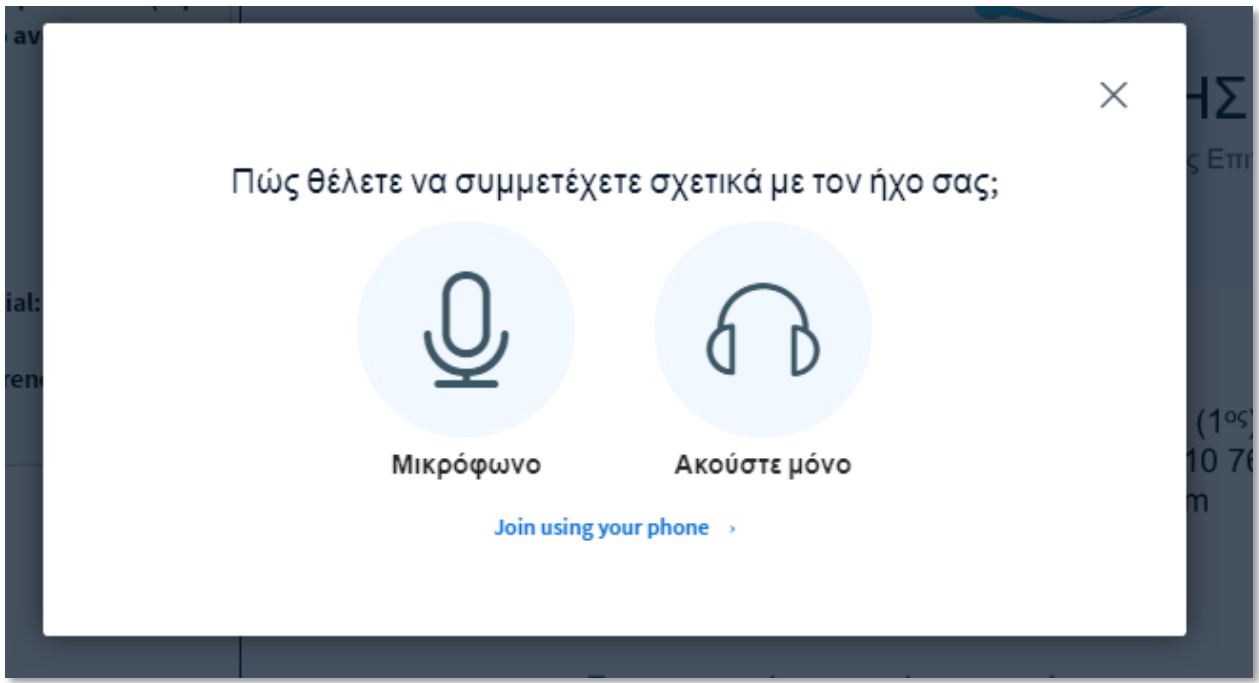

*Εικόνα 3*

Αν έχετε μικρόφωνο, είναι καλύτερα να επιλέξετε "**Μικρόφωνο**", ακόμα κι αν δεν είστε σίγουροι αν θα μιλήσετε κατά τη διάρκεια του μαθήματος. Με αυτόν τον τρόπο, αν αποφασίσετε αργότερα να μιλήσετε μπορείτε να το κάνετε απλά ενεργοποιώντας το μικρόφωνο. Αν πατήσετε "**Ακούστε μόνο"** και θέλετε να πείτε κάτι αργότερα, πρέπει να επαναλάβετε τη διαδικασία. Παρακαλώ σιγουρευτείτε ότι έχετε σιγάσει το μικρόφωνο κατά τη διάρκεια του μαθήματος εφόσον δε μιλάτε, ώστε να ελαχιστοποιηθούν τα παράσιτα. Μπορείτε να το ενεργοποιείτε όταν θέλετε να μιλήσετε.

Το επόμενο βήμα είναι να επιτρέψετε τον browser σας να χρησιμοποιήσει το μικρόφωνο.

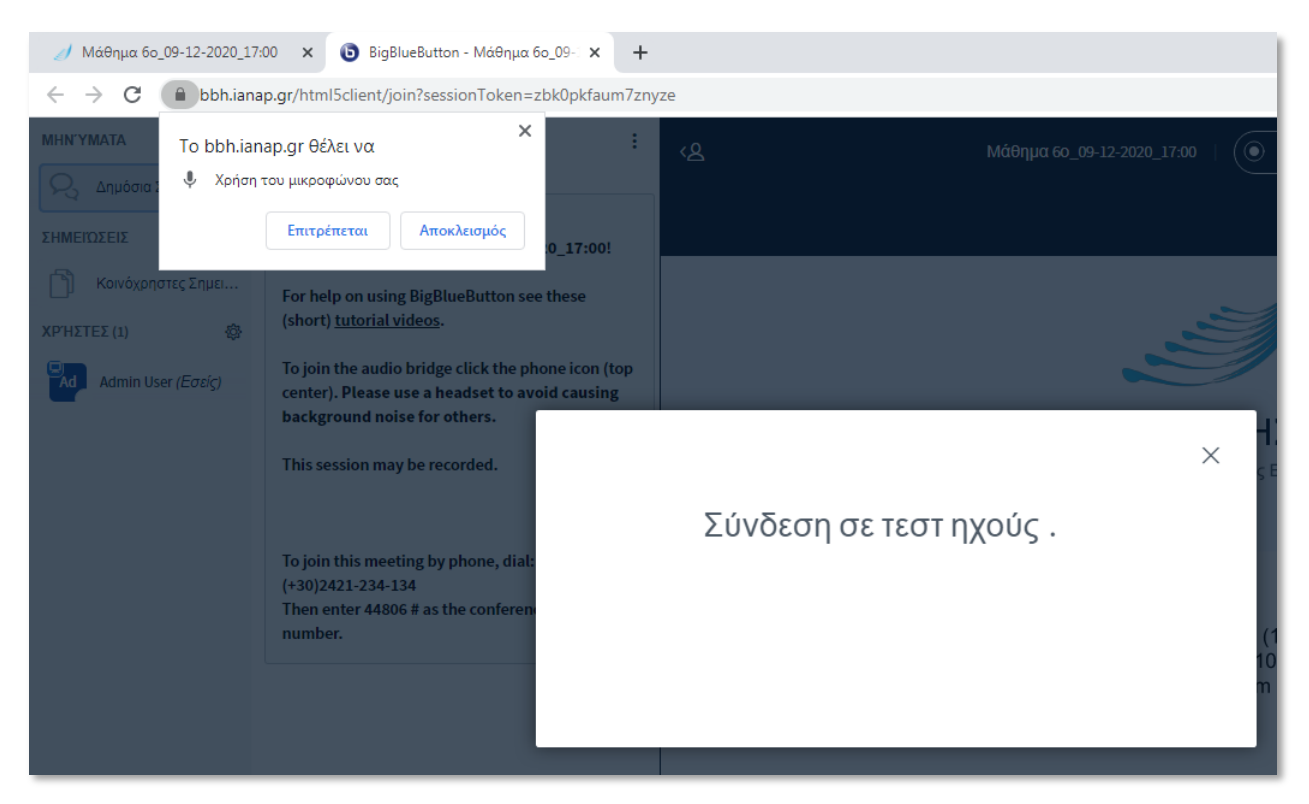

*Εικόνα 4*

### 4. Τεστ ηχούς

<span id="page-5-0"></span>Αν έχετε επιλέξει να συμμετάσχετε με το μικρόφωνο και έχετε επιτρέψει τη χρήση μικροφώνου, ένα νέο παράθυρο με ένα τεστ ηχούς θα εμφανιστεί.

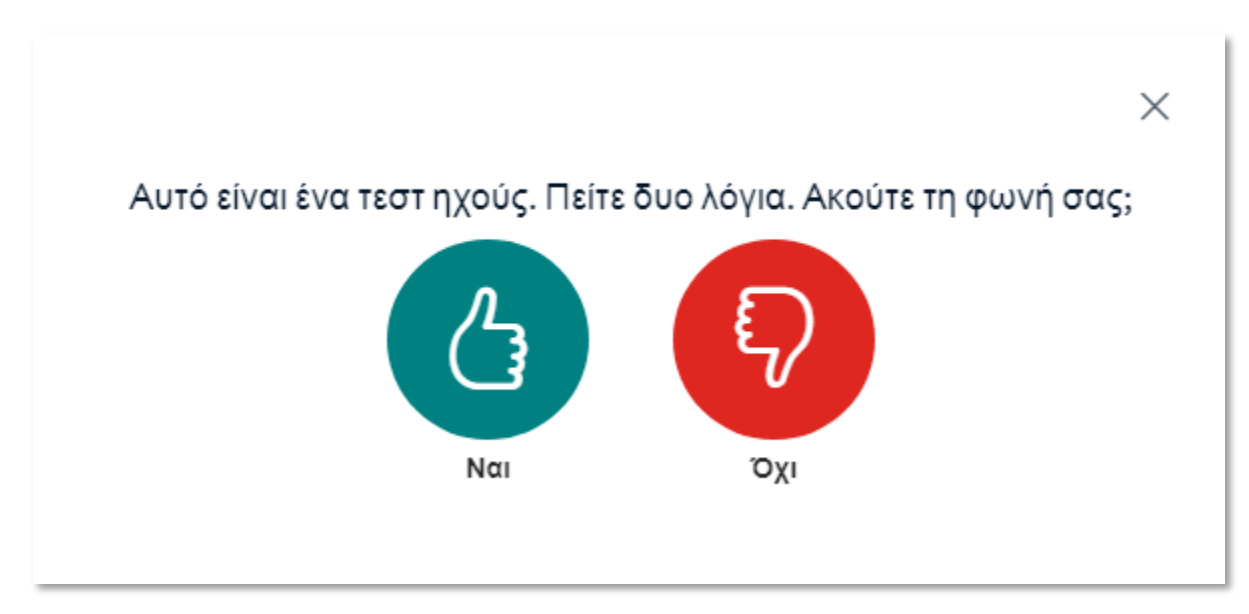

*Εικόνα 5*

Απλά πείτε λίγες λέξεις εδώ και αν ακουστούν, τότε πατήστε το πράσινο κουμπί "Ναι". Αυτό σας επιτρέπει να ελέγξετε ότι το μικρόφωνο σας δουλεύει. Υποθέτουμε ότι δουλεύει και έχετε πατήσει το "Ναι".

Αν πατήσετε "Όχι", ένα παράθυρο θα εμφανιστεί όπου μπορείτε να επιλέξετε άλλη πηγή εισόδου (σε περίπτωση που έχετε συνδέσει και 2° μικρόφωνο στον υπολογιστή σας) ή εξόδου.

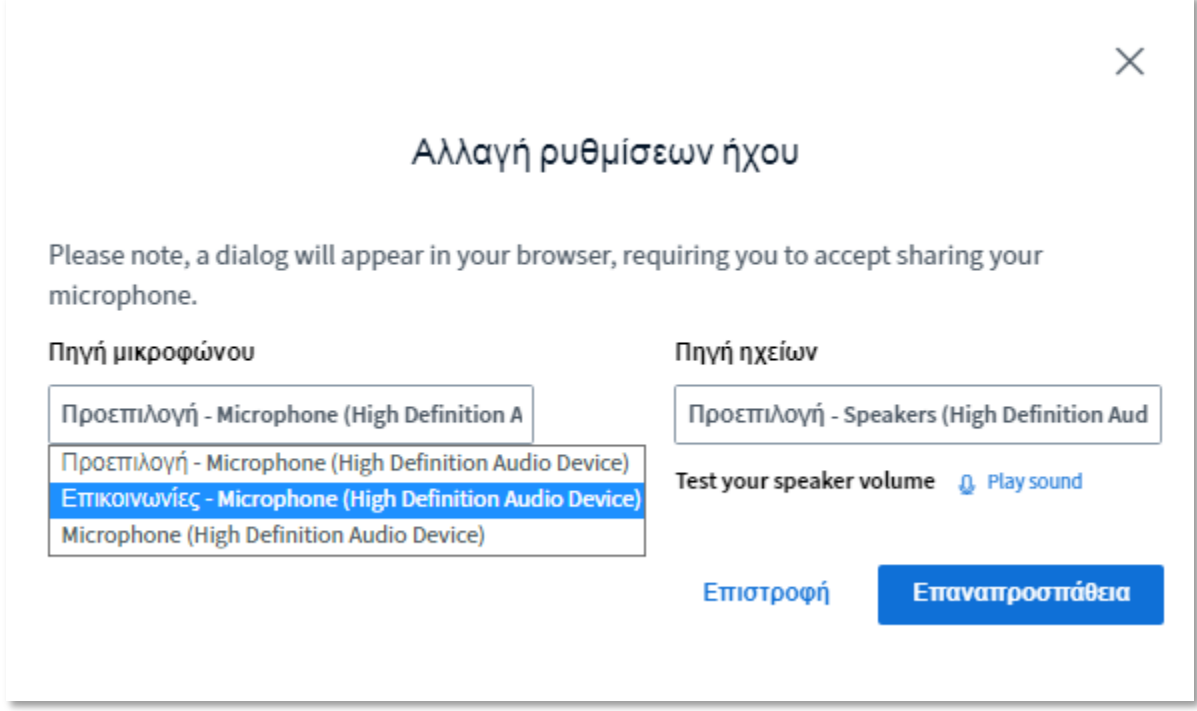

*Εικόνα 6*

### 5. Ένταξη στη σύνοδο με ήχο και εικόνα

<span id="page-6-0"></span>Αν έχετε επιλέξει να συμμετάσχετε χρησιμοποιώντας το μικρόφωνο και το τεστ ηχούς ήταν επιτυχές θα έχετε μπει στο δωμάτιο της συνόδου (εικόνα 7).

Αν θέλετε μπορείτε να ενεργοποιήσετε την κάμερα σας κάνοντας κλικ στο κυκλικό κουμπί με το σύμβολο της κάμερας, στη μπάρα, στο κάτω μέρος. Ο browser μπορεί να ζητήσει την έγκρισή σας για τη χρήση της κάμερας (όπως ακριβώς και με το μικρόφωνο).

**Σημείωση**: Ενδέχεται σε μερικά μαθήματα ο διδάσκων να μην σας δίνει τη δυνατότητα να ενεργοποιήσετε την κάμερα.

### **Ινστιτούτο Ανάπτυξης Απασχόλησης** Γεγχειρίδιο χρήσης σύγχρονης τηλεκατάρτισης [https://eclass.ianap.gr](https://eclass.ianap.gr/) BigBlueButton

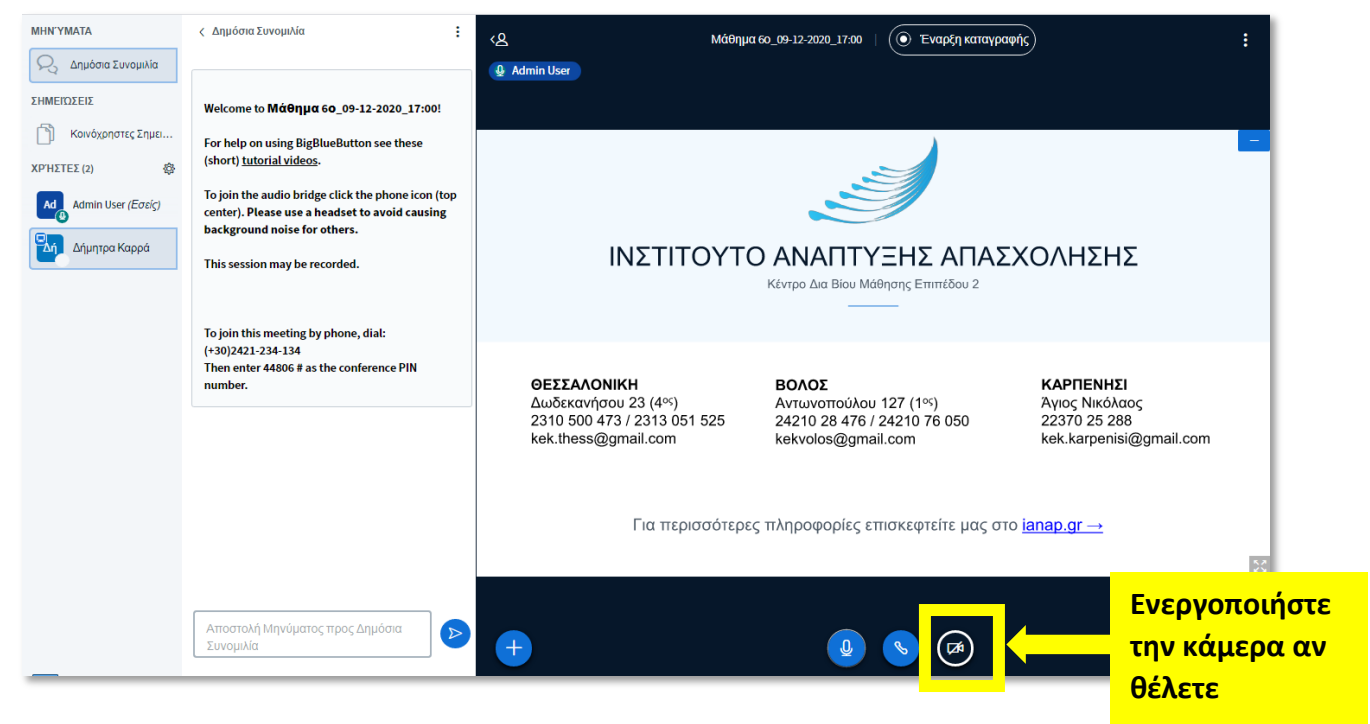

*Εικόνα 7*

Μετά την επιβεβαίωση ένα νέο παράθυρο θα εμφανιστεί με τις ρυθμίσεις της κάμερας. Αφού εμφανιστεί η εικόνα σας επιλέξτε "**Έναρξη διαμοιρασμού**".

Σε περίπτωση που η σύνδεση σας δεν είναι τόσο καλή (χαμηλό upload) μπορείτε να επιλέξετε χαμηλότερη ποιότητα (Low quality)

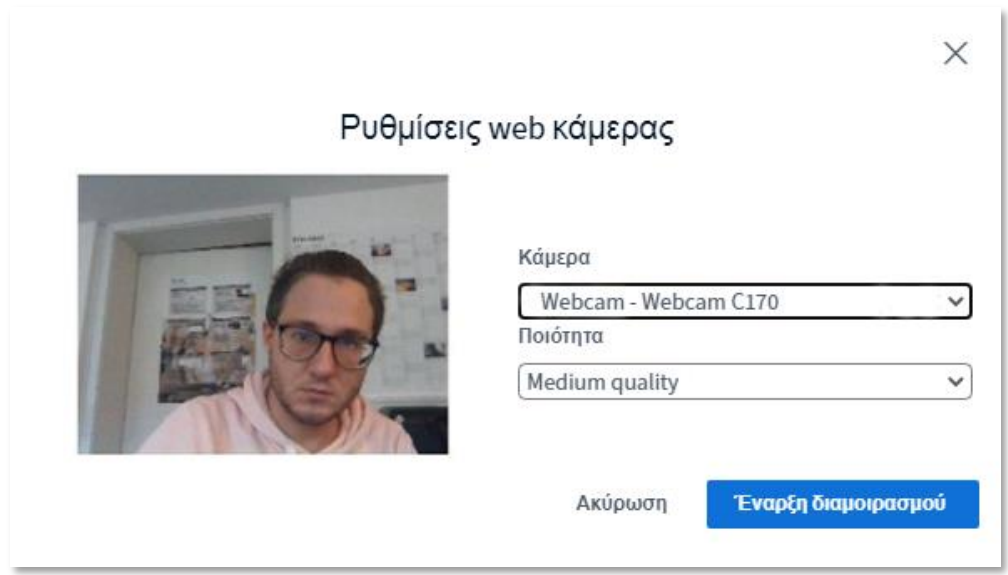

*Εικόνα 8*

Η εικόνα της κάμερας θα εμφανιστεί στην περιοχή πάνω από την παρουσίαση. Μπορείτε να μεγιστοποιήσετε την εικόνα της κάμερας ή να της αλλάξετε θέση σέρνοντας την σε σημείο που σας βολεύει. (πχ δεξιά της παρουσίασης

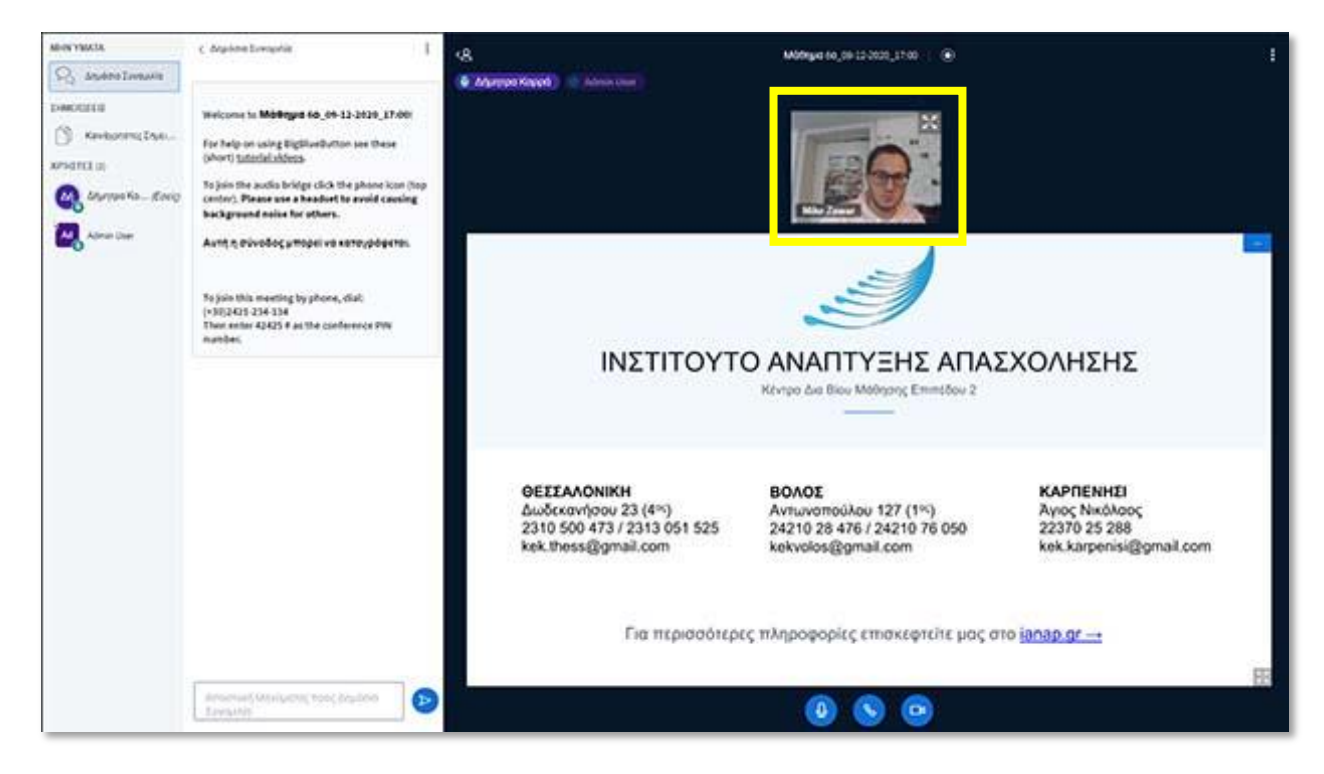

*Εικόνα 9*

### 6. Προβλήματα κατά την είσοδο στο δωμάτιο

<span id="page-8-0"></span>Αν ξαφνικά κάτι δε δουλεύει (ήχος - εικόνα), πρώτα ελέγξτε αν ο διαμοιρασμός επιτρέπεται στον browser σας. Στη γραμμή url του browser πατήστε στο εικονίδιο με το λουκέτο όπως βλέπετε στην εικόνα (Εικόνα 10).

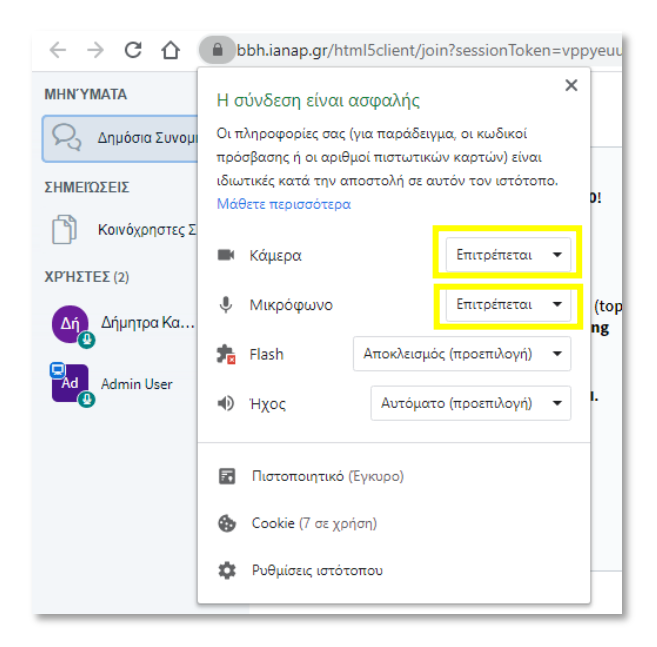

### *Εικόνα 10*

Επίσης ελέγξτε ότι ο ήχος είναι ενεργοποιημένος και αρκετά δυνατά, κάνοντας κλικ στο εικονίδιο στην μπάρα κάτω δεξιά

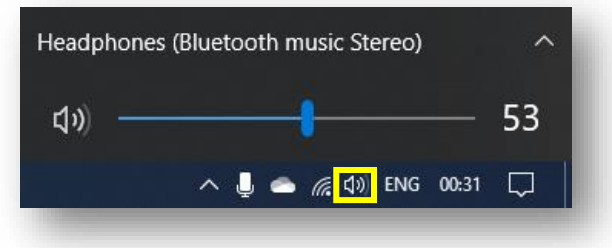

Φροντίστε επίσης να επιλέξετε και τη σωστή πηγή εξόδου.

### <span id="page-9-0"></span>4. Ο ρόλος μου ως συμμετέχοντας

### 1. Μετάδοση εικόνας/ήχου

<span id="page-9-1"></span>Όπως και στον φυσικό κόσμο έτσι και στα ψηφιακά μαθήματα έχουμε κάποιους κανόνες συμπεριφοράς. Ο σημαντικότερος είναι, σαν συμμετέχον, να σιγουρευτείτε ότι το μικρόφωνο σας είναι σε σίγαση όταν εισέρχεστε σε ένα εικονικό δωμάτιο. Το ίδιο ισχύει με την κάμερα σας, την οποία πρέπει να ενεργοποιείτε μόνο όταν ζητηθεί από τον διδάσκοντα.

### 2. Κατάσταση/status

<span id="page-9-2"></span>Στα μαθήματα με πολλούς συμμετέχοντες στο δωμάτιο, η αλληλεπίδραση μεταξύ τους είναι δυνατή με τα εικονίδια κατάστασης.

**Παράδειγμα**: ένας διδάσκοντας θέλει να διδάξει σε μεγάλο κοινό. Σε αυτή την περίπτωση, είναι ο μόνος που μπορεί να ενεργοποιήσει την κάμερα. Θέλει όμως να λάβει κάποια απάντηση από εσάς πχ πόσοι κατανοήσαν το θέμα. Οι αλλαγές κατάστασης είναι ιδανικές γι' αυτό τον σκοπό. Αν κάνετε κλικ πάνω στο όνομα σας στη λίστα συμμετεχόντων, ανοίγει ένα μενού

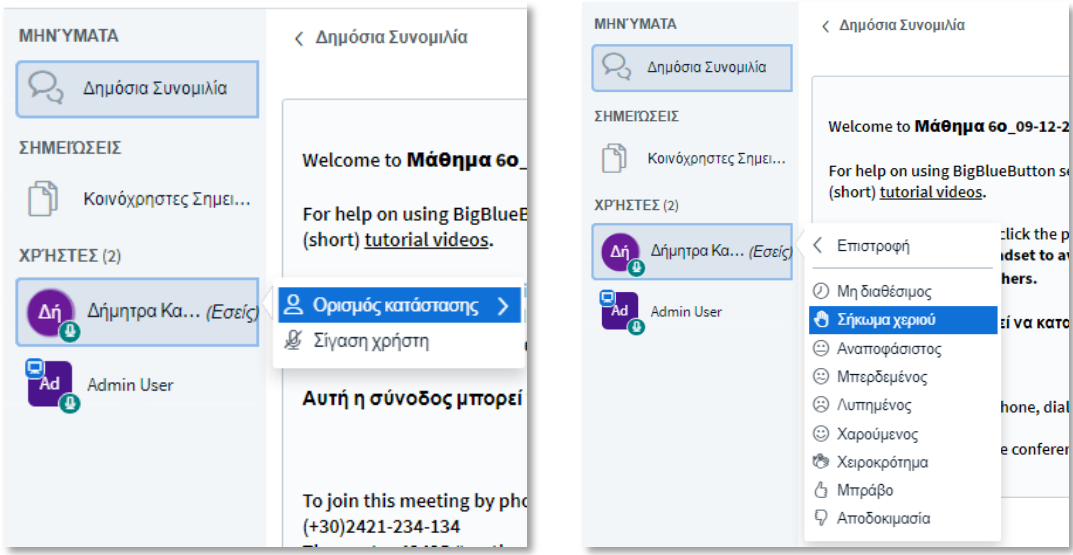

### *Εικόνα 11*

Αν κάνετε κλικ στην επιλογή "**Ορισμός κατάστασης**", εμφανίζονται οι επιλογές κατάστασης. Επιλέξτε για παράδειγμα "**Σήκωμα χεριού**" για να σηκώσετε το χέρι σας. Μπορείτε να χρησιμοποιήσετε αυτή την επιλογή ώστε να ζητήσετε το λόγο. Αυτό θέτει την κατάσταση σας και αλλάζει το εικονίδιο σε ένα χέρι.

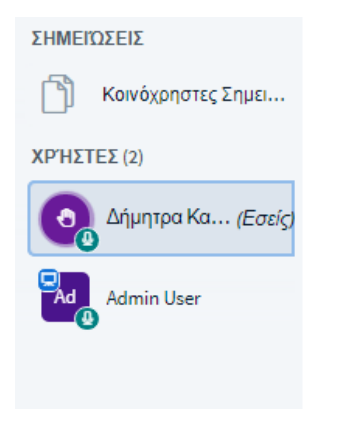

*Εικόνα 12*

Μπορείτε να χρησιμοποιήσετε το ίδιο μενού για να αφαιρέσετε την κατάσταση πχ αφού έχετε κάνει την ερώτηση σας.

Το "σήκωμα του χεριού" μπορεί να επιλεχθεί και από το εικονίδιο με το σύμβολο του χεριού κάτω δεξιά στην οθόνη σας.

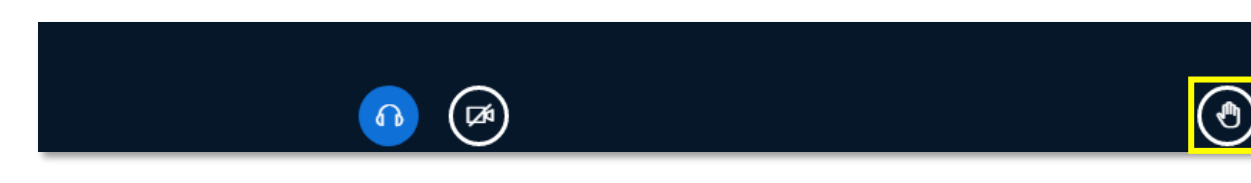

*Εικόνα 13*

### 3. Συνομιλία

<span id="page-11-0"></span>Με τη δημόσια συνομιλία μπορείτε να κάνετε ερωτήσεις χωρίς να διακόπτετε τον εισηγητή από το μάθημα. Για να το κάνετε, κάντε κλικ στο "**Δημόσια συνομιλία**", γράψτε την ερώτηση σας στο κάτω μέρος και πατήστε το μπλε βέλος (ή το enter). Το μήνυμα σας θα εμφανιστεί στην περιοχή μηνυμάτων και θα είναι ορατό από όλους.

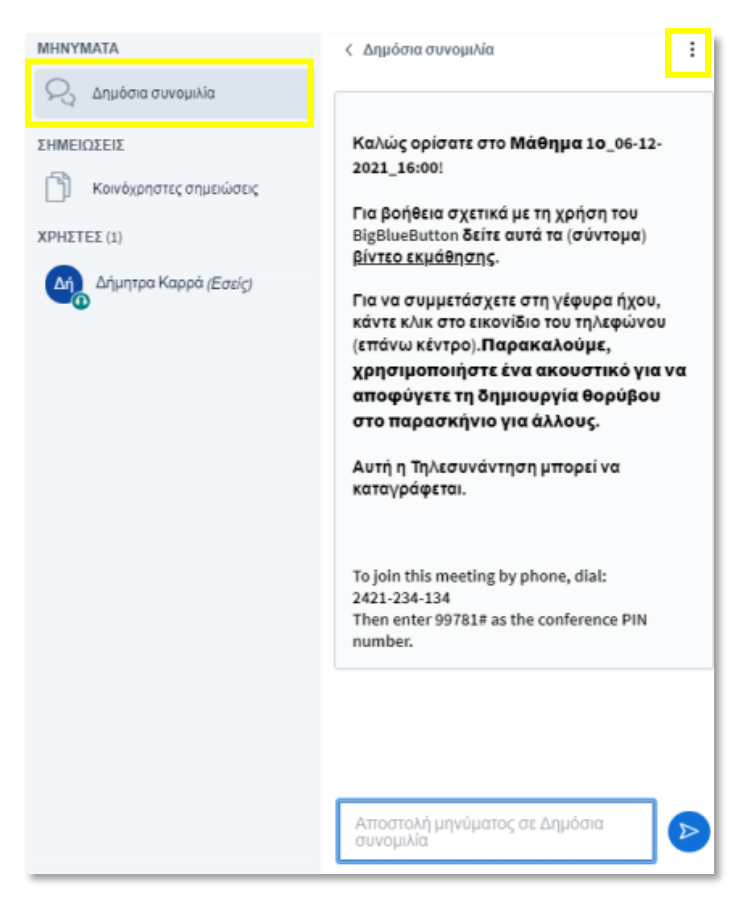

### *Εικόνα 14*

Αν θέλετε να επικοινωνήσετε με κάποιον άλλον συμμετέχοντα, μπορείτε να ξεκινήσετε μια ιδιωτική συνομιλία. Για να το κάνετε, κάντε κλικ πάνω στο όνομα που θέλετε και επιλέξτε "**Έναρξη ιδιωτικής συνομιλίας**". Η συγκεκριμένη δυνατότητα μπορεί να μην είναι διαθέσιμη αν το έχει επιλέξει ο εισηγητής.

Μπορείτε να κάνετε λήψη της συνομιλίας σε αρχείο κειμένου αν το επιθυμείτε από το εικονίδιο με τις 3 τελείες (Εικόνα 14).

### 4. Κοινόχρηστες σημειώσεις

<span id="page-12-0"></span>Στην περιοχή "**Μηνύματα**" υπάρχει ένα πεδίο για κοινόχρηστες σημειώσεις που μπορούν να χρησιμοποιηθούν από όλους τους συμμετέχοντες. Οι συμμετέχοντες διαθέτουν εδώ περισσότερο χώρο απ' ότι στη συνομιλία, για να γράψουν για παράδειγμα κάποιες ιδέες. Οι σημειώσεις μπορούν να επεξεργαστούν (πχ έντονη γραφή, υπογράμμιση…).

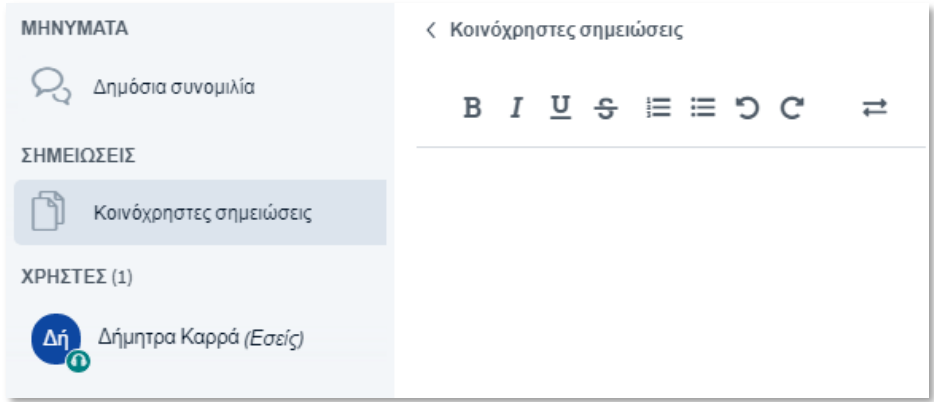

### *Εικόνα 15*

Κατά τη διάρκεια του μαθήματος, αυτές οι σημειώσεις μπορούν να αποθηκευτούν απ' όλους του συμμετέχοντες οποιαδήποτε στιγμή. Αυτό γίνεται κάνοντας κλικ στο εικονίδιο με το διπλό βέλος. Με τη λήξη του μαθήματος οι κοινόχρηστες σημειώσεις διαγράφονται αυτόματα.

**Σημείωση:** Οι σημειώσεις αυτές μπορούν να επεξεργαστούν από τον οποιοδήποτε ασχέτως ποιος τις έχει πληκτρολογήσει. Οπότε απαιτείται προσοχή για να μη χαθούν πληροφορίες.

### 5. Λήψη της παρουσίασης του εισηγητή.

<span id="page-12-1"></span>Μπορείτε να κάνετε λήψη την τρέχουσα παρουσίαση από μια σύνοδο υπό την προϋπόθεση ότι το έχει επιτρέψει ο εισηγητής. Σε αυτή την περίπτωση εμφανίζεται στην κάτω αριστερή γωνία της παρουσίασης ένα βέλος. Πατήστε το βέλος και η λήψη θα ξεκινήσει αυτόματα.

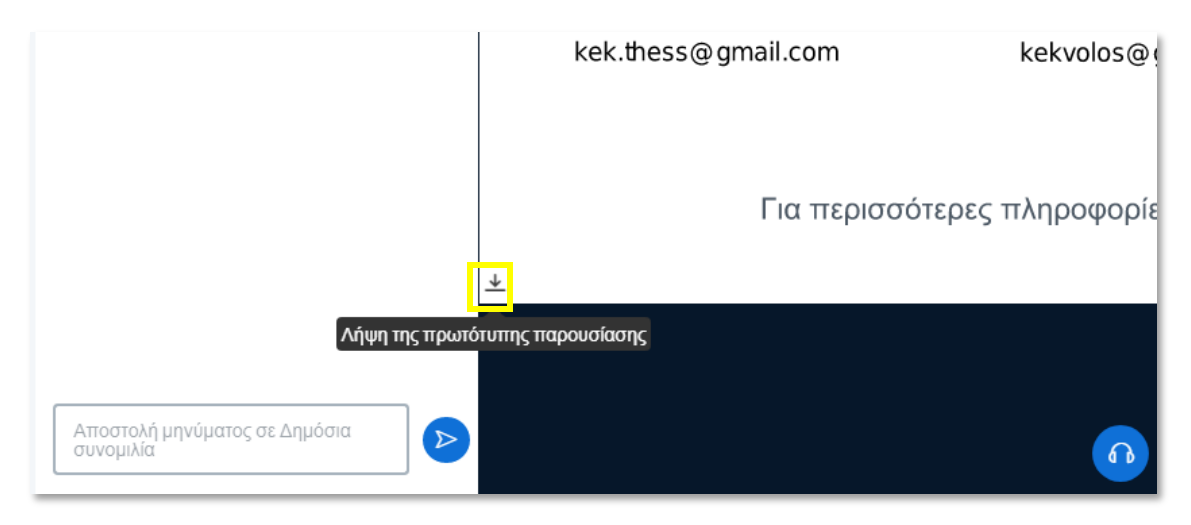

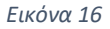